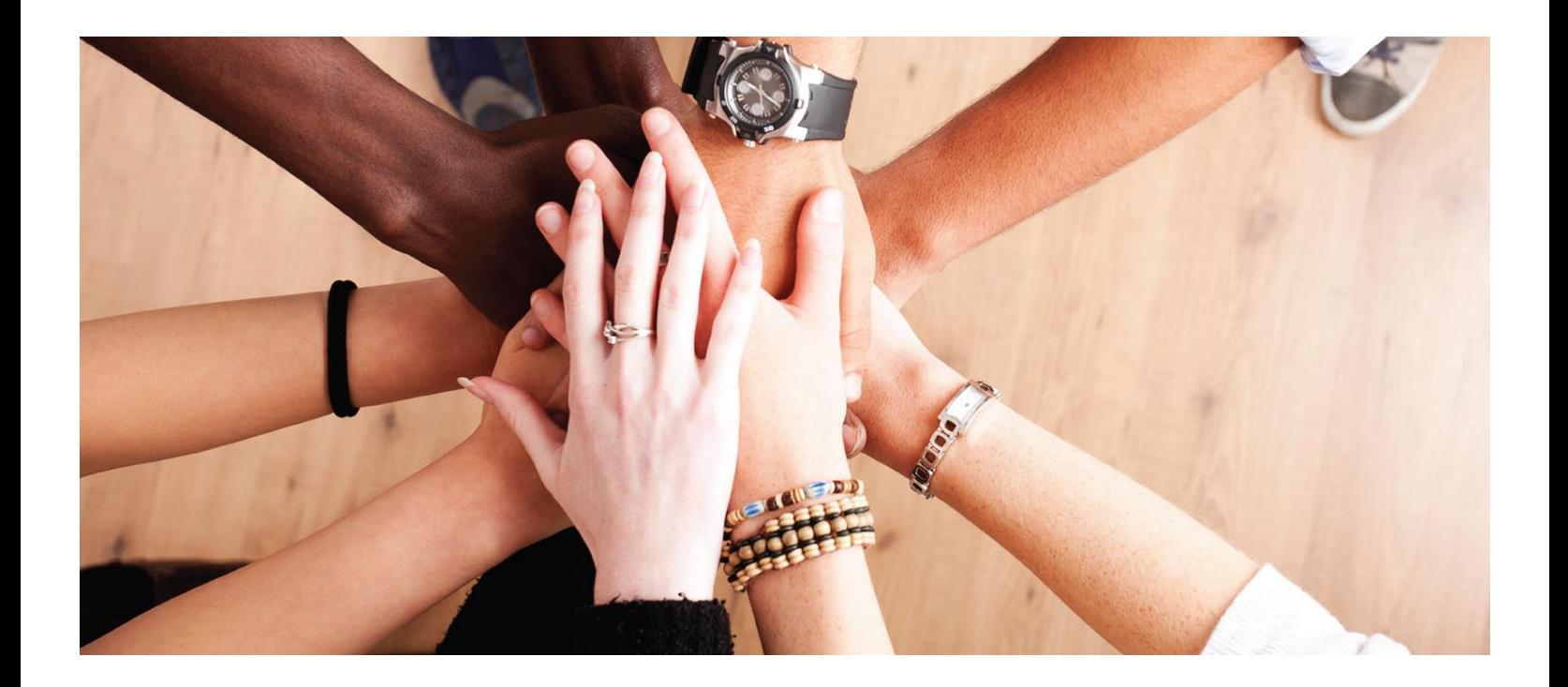

**Enterprise Grants Management System Washington Office of Superintendent of Public Instruction (OSPI)**

*User Guide: External Organization Registration*

Login[: https://ospiegms.force.com/ApplicantLogin4?username=null](https://ospiegms.force.com/ApplicantLogin4?username=null)

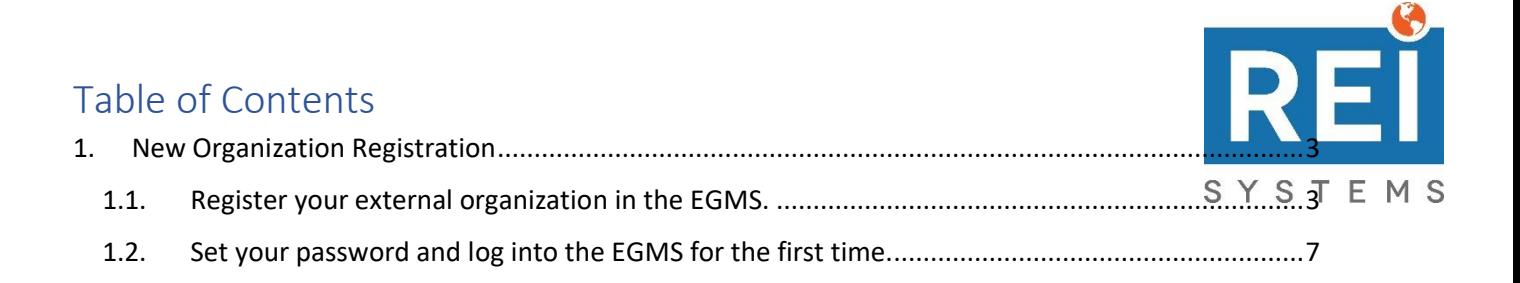

# <span id="page-2-0"></span>1. New Organization Registration

## <span id="page-2-1"></span>*1.1. Register your external organization in the EGMS.*

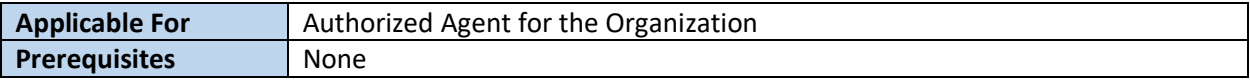

**Note**: Throughout this registration process, you will see some fields marked with a red asterisk (\*). This means that the field is required in order to save the page and move onto the next step.

**Note**: Before beginning the registration process, make sure that you have the following information for your organization:

- Employer Identification Number (EIN)
- Unique Entity Identifier (UEI) Number
- Statewide Vendor ID

### 1. On the **Login** page, click the **Register** button.

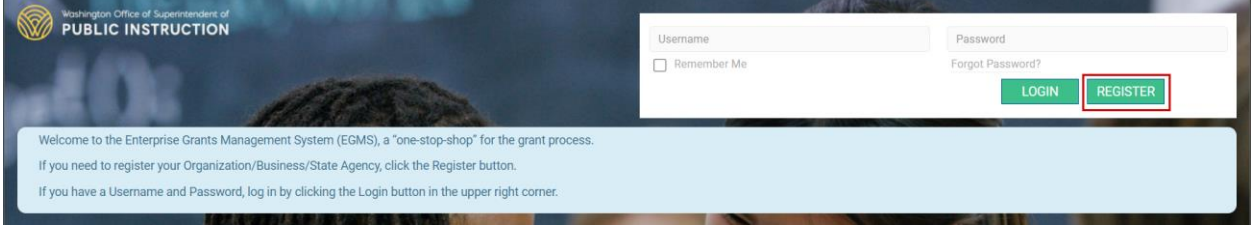

### 2. Expand the Organization section and click the Begin Registration button.

- a. Note that there are instructions in the section that contain information and links about the information that you will need to successfully register your organization in the EGMS.
- 1. Register for your Employer Identification Number (EIN):

a. https://www.irs.gov/businesses/small-businesses-self-employed/apply-for-an-employer-identification-number-ein-online

2. Register for your Unique Entity Identifier (UEI) number:

a. https://sam.gov/content/entity-registration

#### 3. Register with SAM.gov:

a. https://www.sam.gov/SAM/

#### 4. Obtain a State Vendor ID:

a. https://ofm.wa.gov/it-systems/accounting-systems/statewide-vendorpayee-services

#### 5. Register with EGMS:

The Education Grants Management System (EGMS) will validate your EIN and UEI number (if provided) during the registration process. Once all required organization information is complete, the organization's Signing Authority can submit the registration for an EGMS account

#### 6. Additional Information

- a. Parent/Child Relationships
	- 1. Organizations can identify affiliations that describe a hierarchical or parent-child relationship between two organizations
	- 2. The child organization can optionally attach any legal documentation used to establish the relationship.

#### b. First Organizational Registration

- 1. The first registration for any organization is known as a Signing Authority.
- 2. The Signing Authority is an authorized representative of the registered organization and is typically the Administrator.
- 3. Additional Users for the organization are created by either the Signing Authority, or another user with these delegated permissions.
- 4. If you are NOT the Signing Authority for this organization, please stop and identify the proper individual to complete this initial registration, OR, have the signing authority or primary user send you an invitation.
- c. You must provide the Organization's legal name

d. You must provide the Organization Code issued by OSPI.

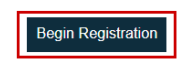

- 3. There are two Legal Disclaimers that must be agreed upon to proceed with the rest of the registration. Click the Agree button for both the Non-Disclosure Agreement and the Conflict of Interest.
	- a. Note that if you click Disagree, you will be taken back to the Login page.

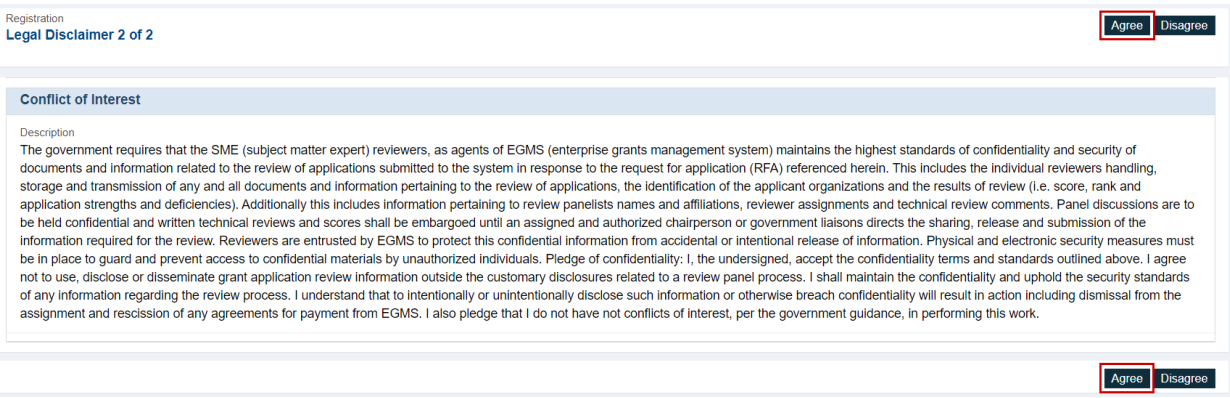

4. Enter the information requested in each field on the page. Then click the Save and Continue button.

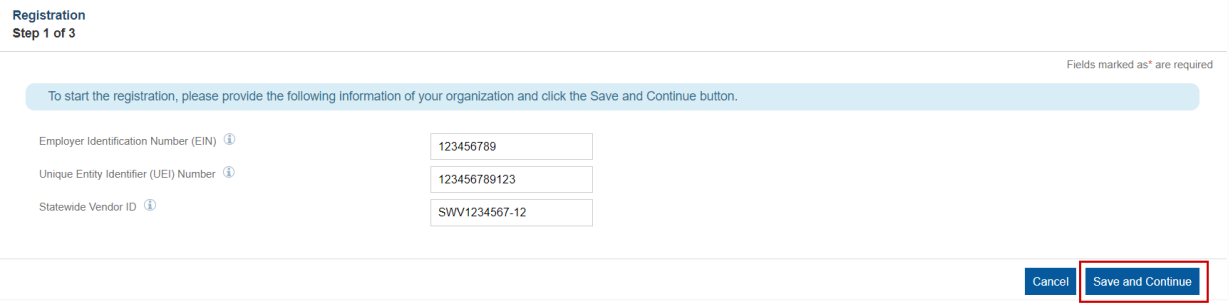

- 5. Complete the fields on the page. Then click the Save button.
	- a. Note that fields marked with a red asterisk (\*) are required.

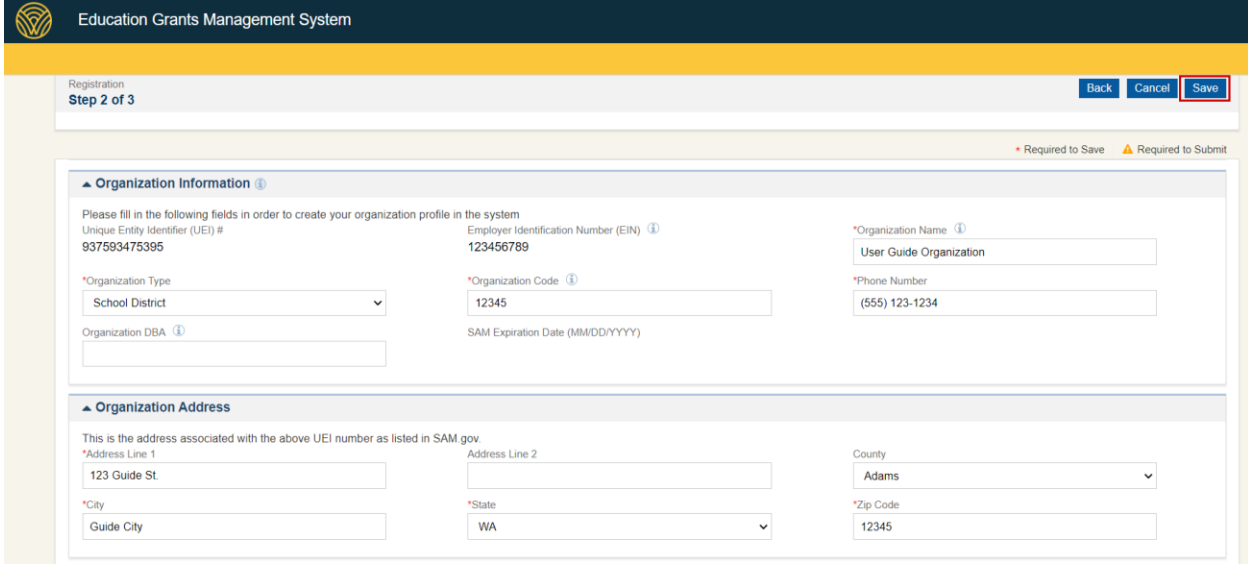

6. Complete the **Administrator Information** fields on the page. Then click the **Save** button.

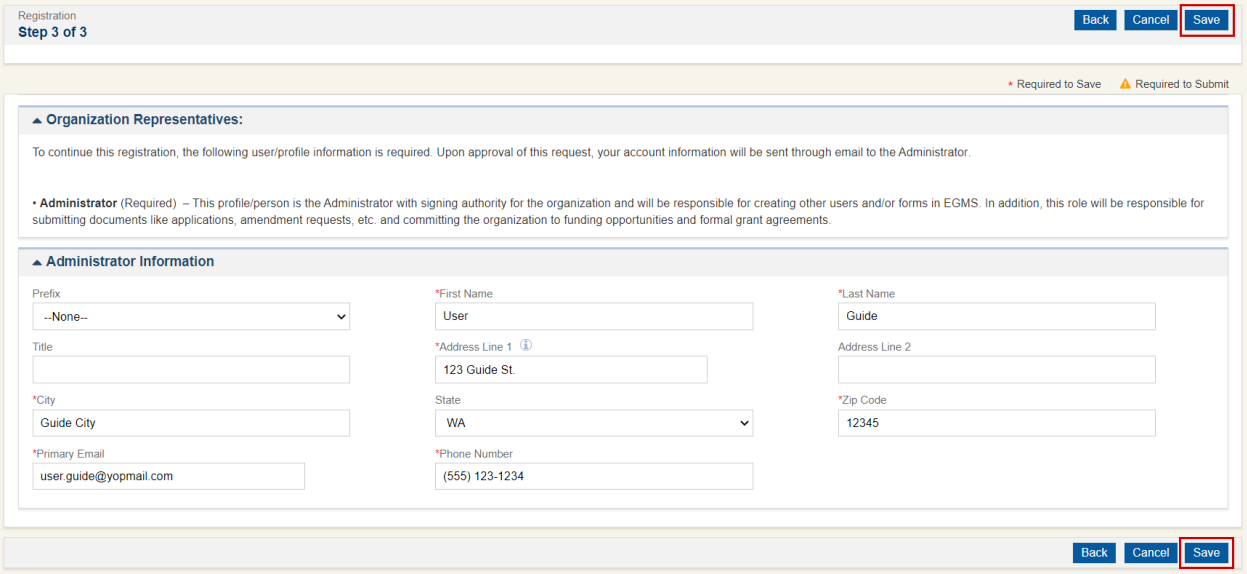

- 7. Complete the **CAPTCHA**. Then click the **Submit** button.
	- a. Note that you may need to complete a challenge-response authentication. This typically involves a picture puzzle.
	- b. Once you click the **Submit** button, the registration will be fully submitted to OSPI for approval. You will then see a **Confirmation** page with a registration number to indicate that your registration has been submitted successfully.

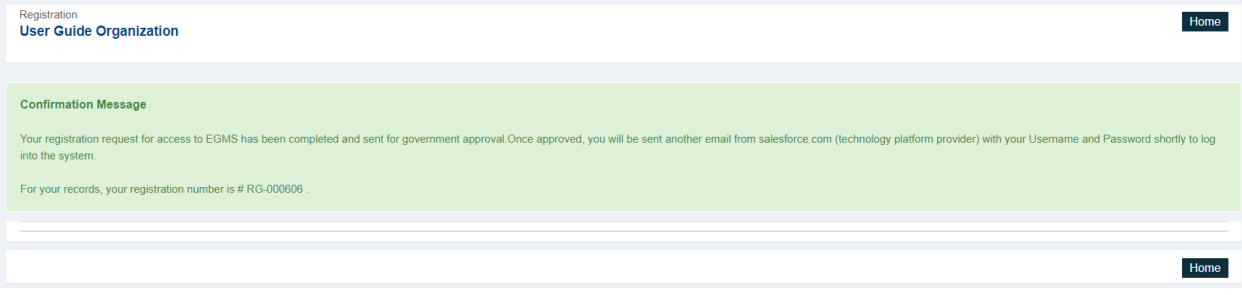

## <span id="page-6-0"></span>*1.2. Set your password and log into the EGMS for the first time.*

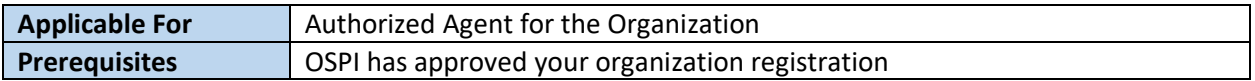

1. Access your email inbox and search for an email from **Recipient Portal** with the subject **Welcome to Recipient Portal**. In this email, there is a link to click that will allow you to set your password. Click that **here** link.

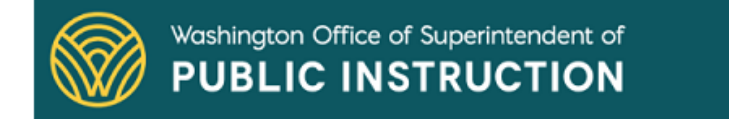

Hello User,

Your EGMS username is listed below. Please click the link below to set up your password.

Username: user.guide@yopmail.com.37392

Link to set password: Click here

Please do not reply to this system-generated email. You may contact the GovGrants Support Team at EGMS.Support@k12.wa.us, if you have any questions or need assistance with this task.

Thank you. The EGMS Team

- 2. On the **Change Your Password** page, enter the password that you wish to use to access the EGMS into both password fields and click the **Change Password** button.
	- a. This will set your password and you will be logged into the EGMS. Your username is also displayed in bold in the page instructions.

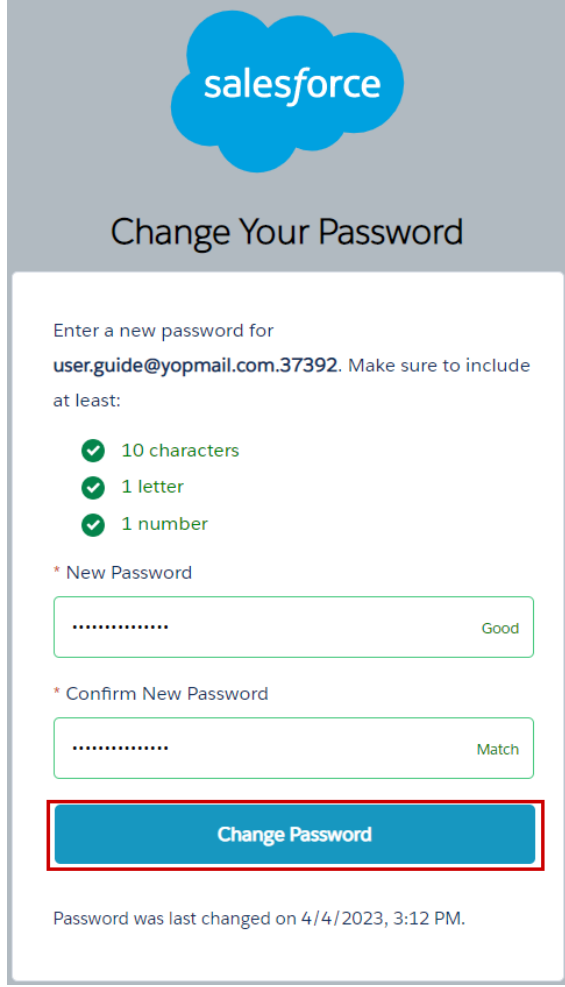